## VPN upgrade

The Global Protect VPN will replace the existing Cisco Connect VPN. You will have the same access as before depending on your profile.

If you are using windows OS, download the new VPN client (Palo Alto Global Protect) from software center.

If you are using Apple MAC, download it from Managed Software Center.

We've put screenshots of the installation steps and prompts you may see in our documentation.

If you have questions about any Technology Services upgrade, please contact the Helpdesk: helpdesk@floridapoly.edu or 863.874.8888.

### Table of Contents

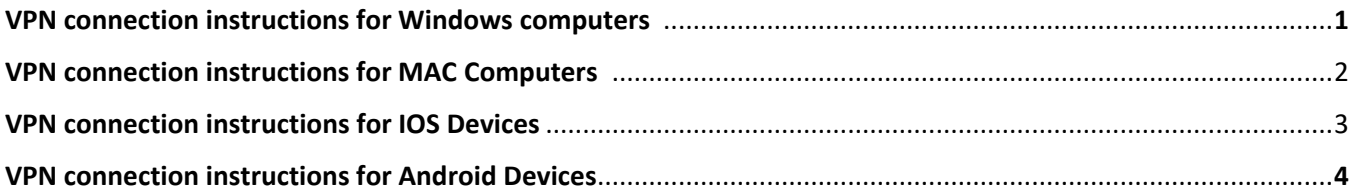

# <span id="page-1-0"></span>VPN connection instructions for Windows computers

**If you have the Global Protect application for VPN:**

Section 1

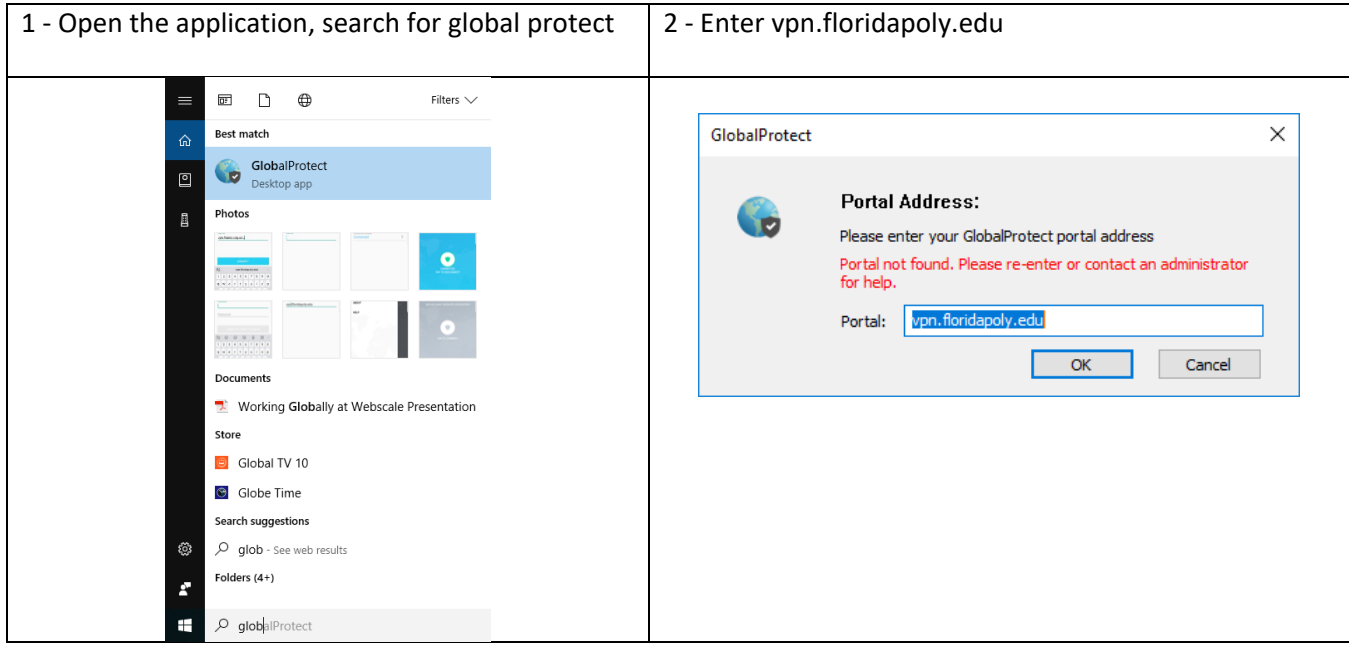

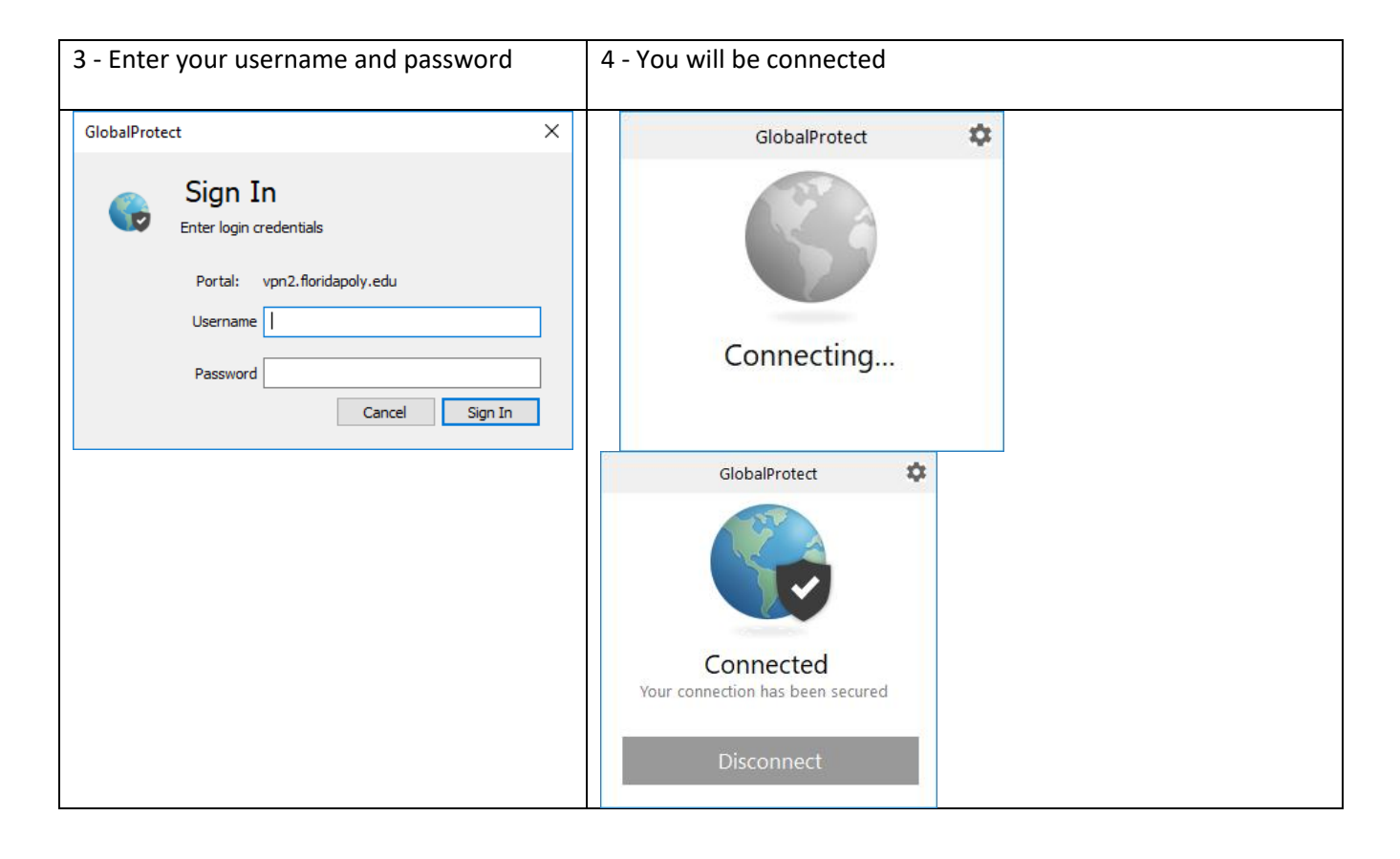

### **If you do not have the Global Protect application for VPN, you can download the software from Software Center or from the website.**

Section 2 – Software Center

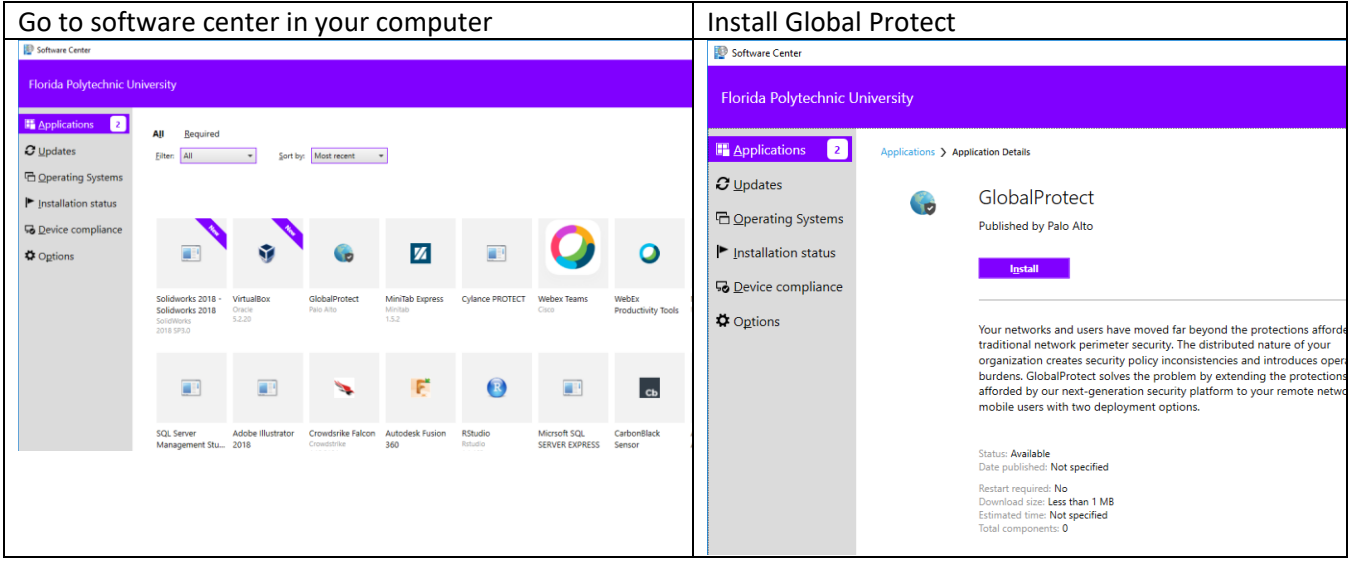

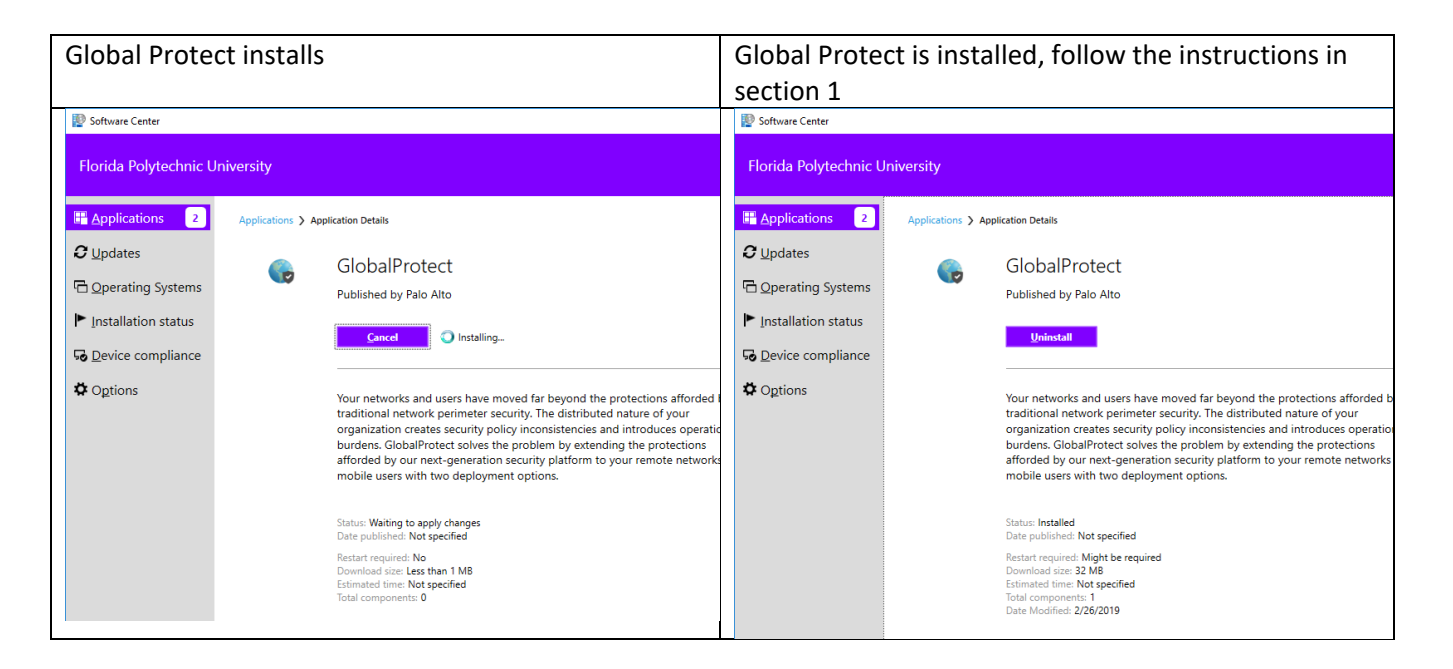

#### **Section 3 – download from web site**

If you do not have the Global Protect application for VPN, you can go to the website to download it

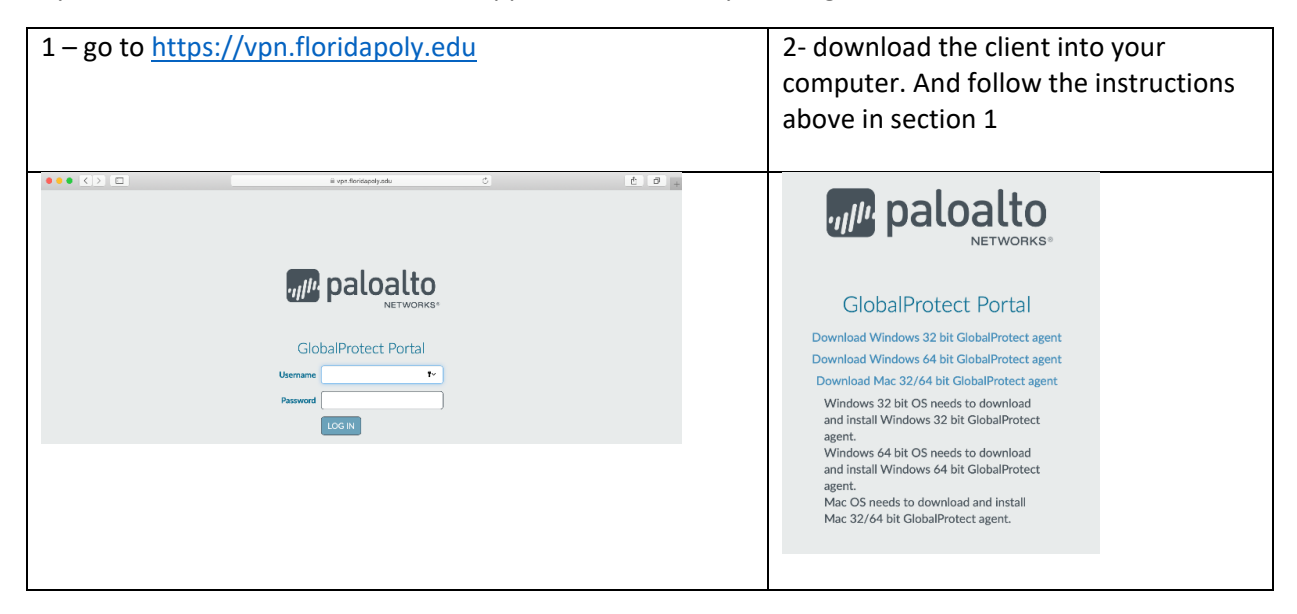

# <span id="page-4-0"></span>VPN connection instructions for MAC computers

Section 1

If you have the Global Protect application for VPN:

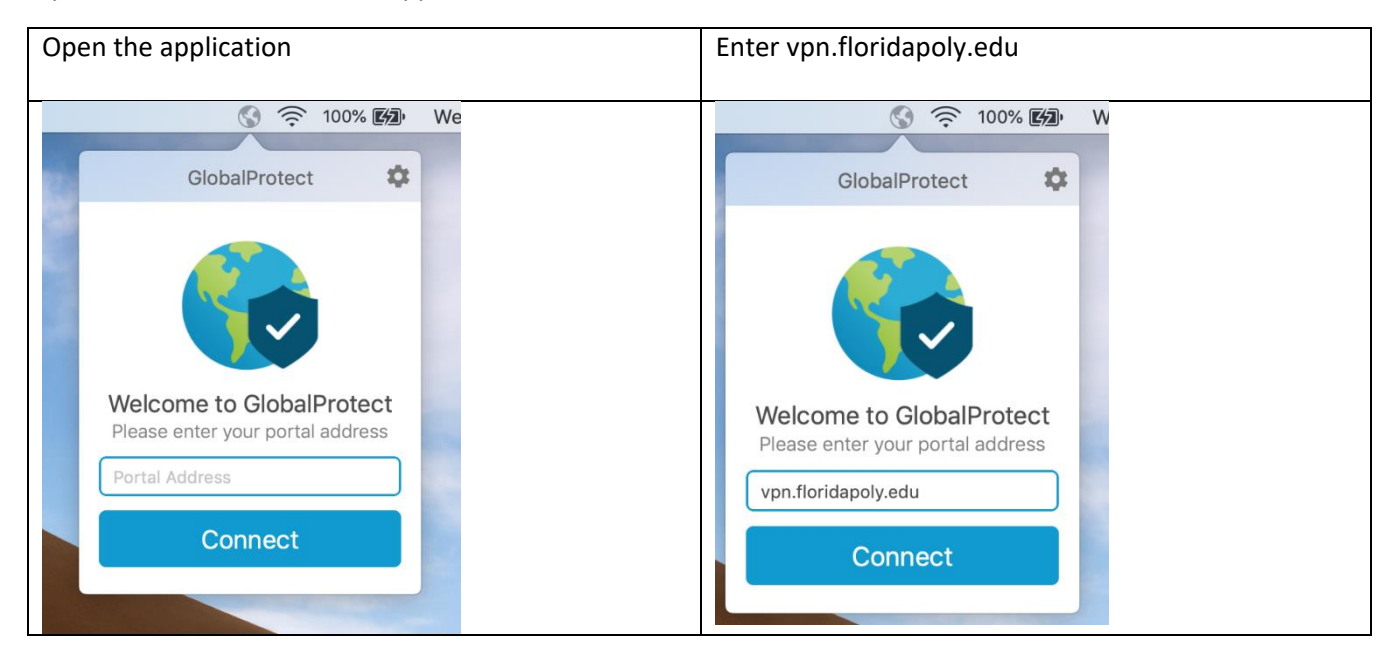

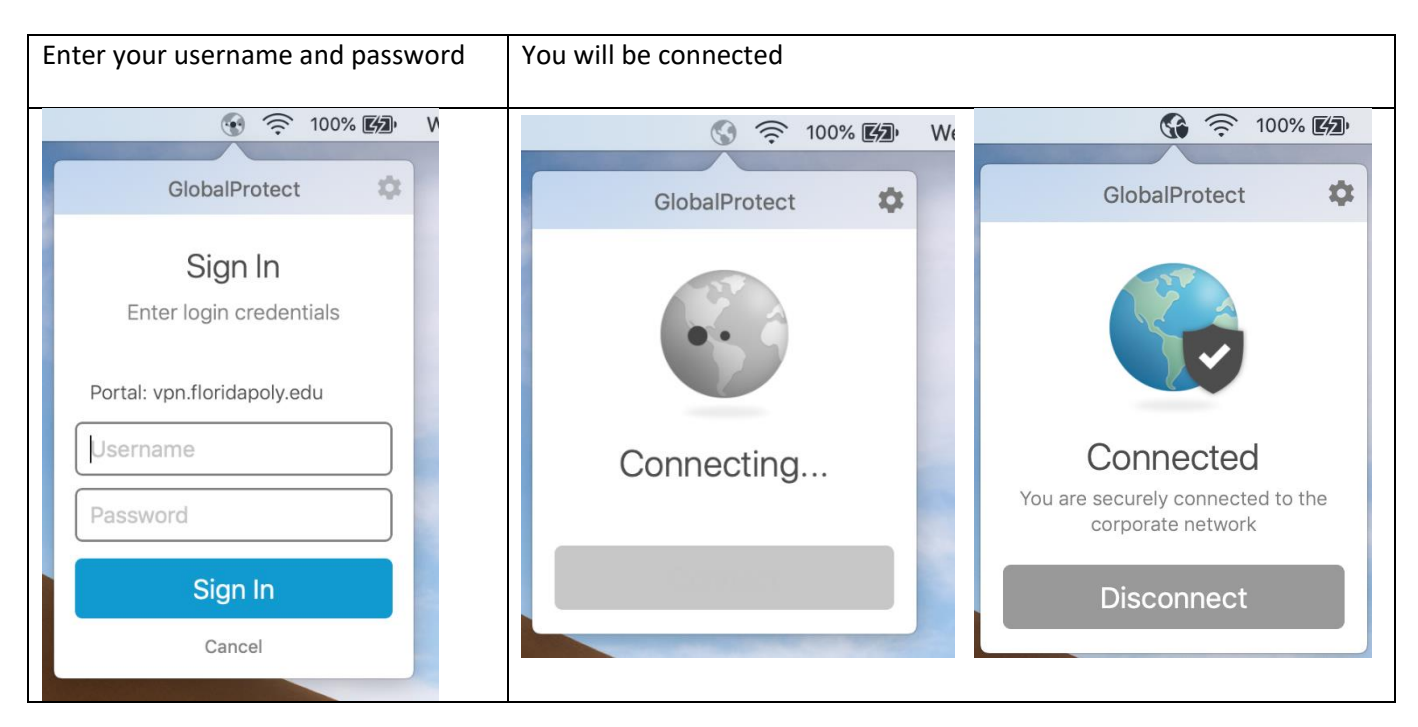

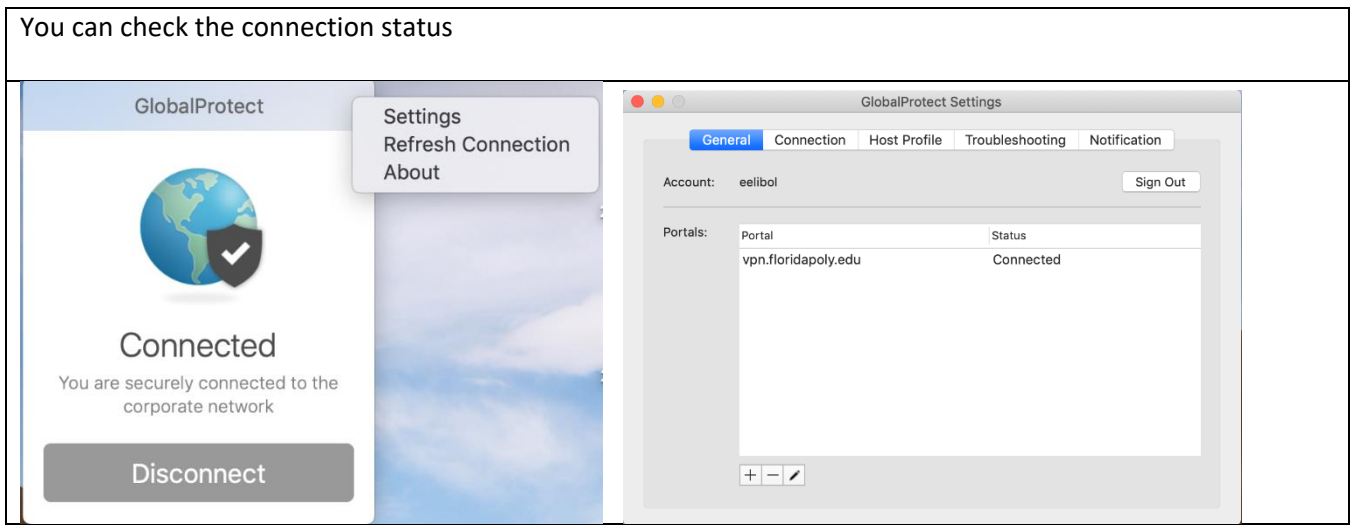

#### **Section 2 -If you do not have the Global Protect application for VPN:**

#### 1 – go to [https://vpn.floridapoly.edu](https://vpn.floridapoly.edu/)

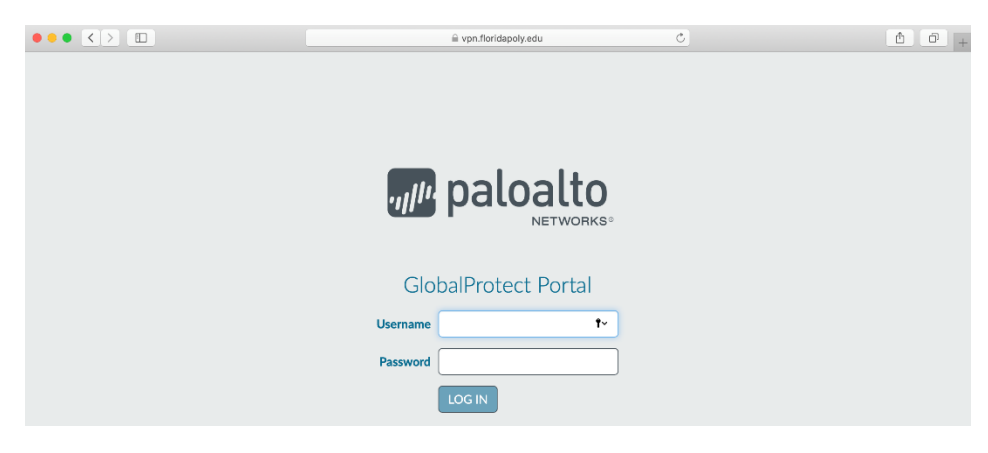

2- download the client into your computer and follow the instructions above in section 1

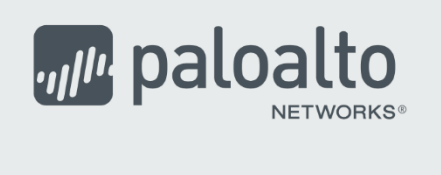

### **GlobalProtect Portal**

Download Windows 32 bit GlobalProtect agent Download Windows 64 bit GlobalProtect agent Download Mac 32/64 bit GlobalProtect agent

Windows 32 bit OS needs to download and install Windows 32 bit GlobalProtect agent.

Windows 64 bit OS needs to download and install Windows 64 bit GlobalProtect agent.

Mac OS needs to download and install Mac 32/64 bit GlobalProtect agent.

# <span id="page-6-0"></span>VPN connection instructions for IOS devices

Download the Palo Alto Global Protect app from App store

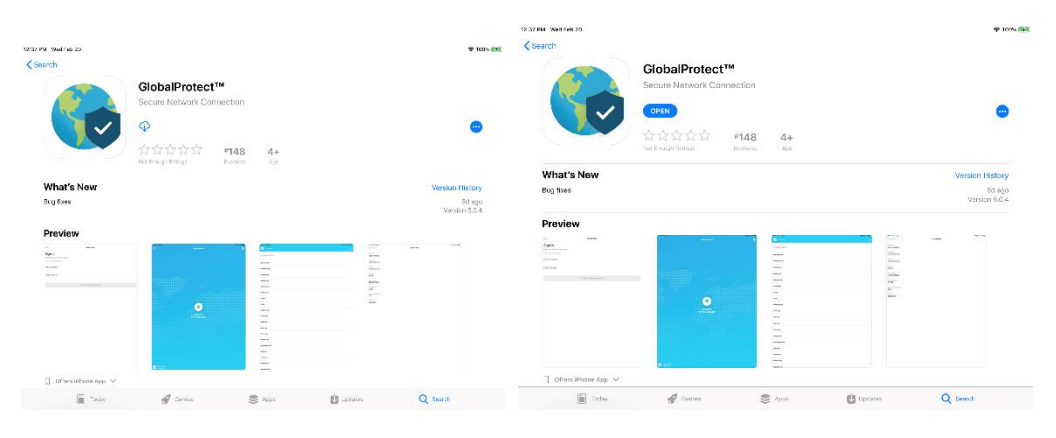

#### Accept the prompts

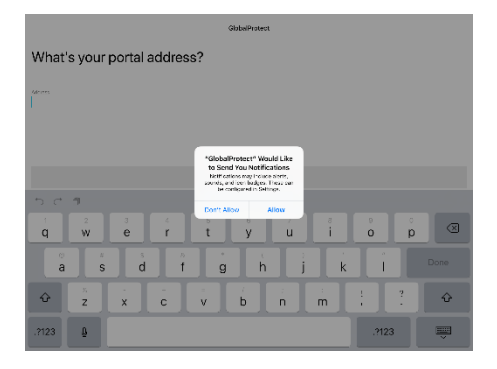

### Enter vpn.floridapoly.edu as portal address and select connect

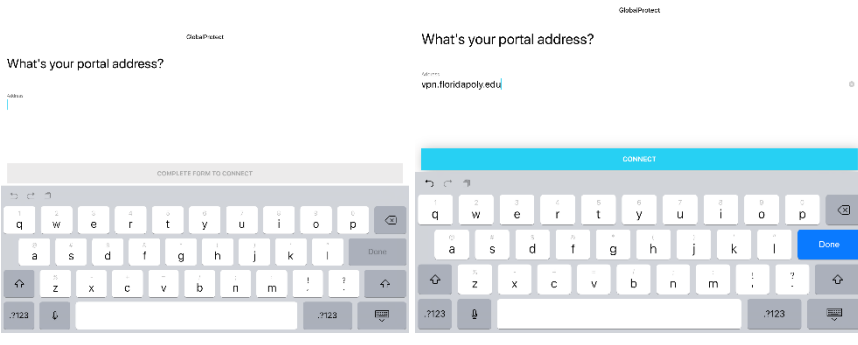

### Accept the prompts

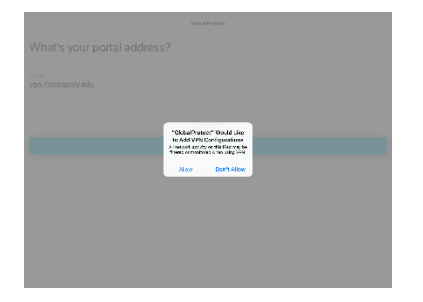

Enter your University network credentials, you will be connected.

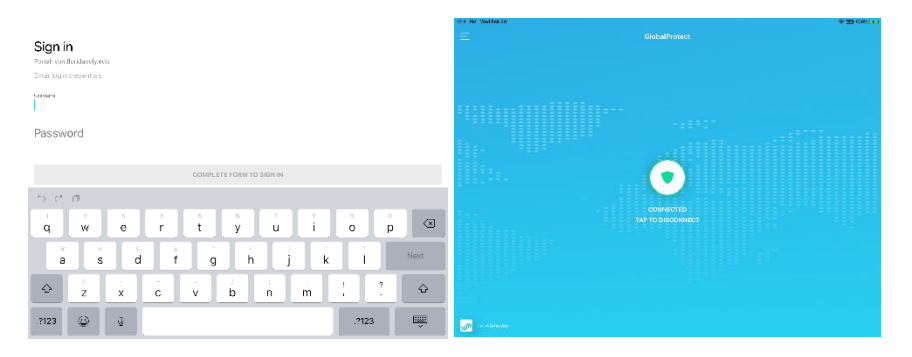

## <span id="page-8-0"></span>VPN connection instructions for Android devices

Download the Palo Alto Global Protect app from Google Play store

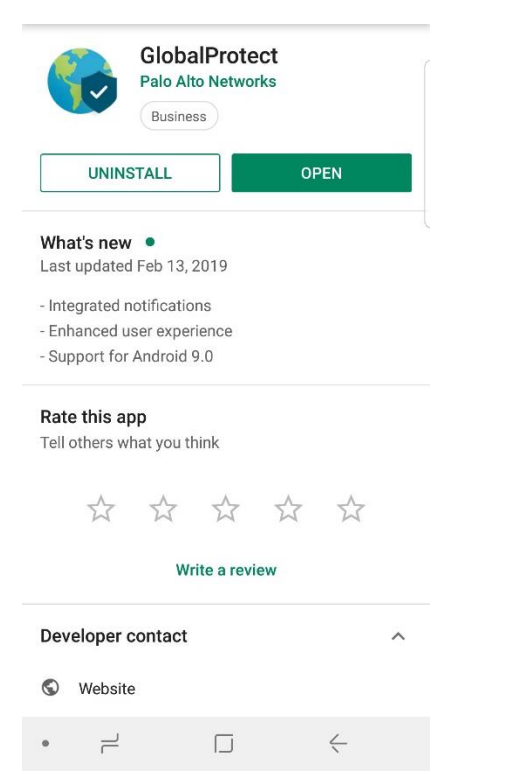

Enter vpn.floridapoly.edu as portal address

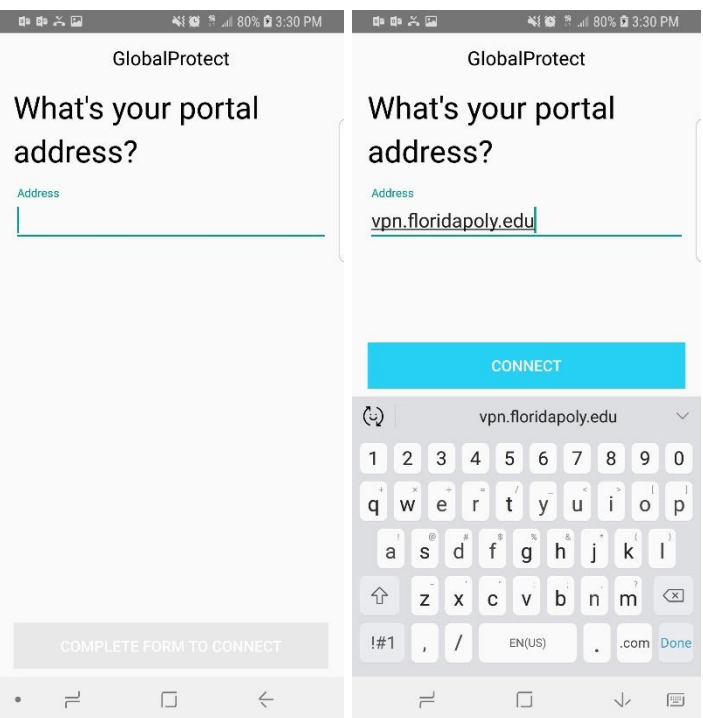

Enter your University network credentials, you will be connected.

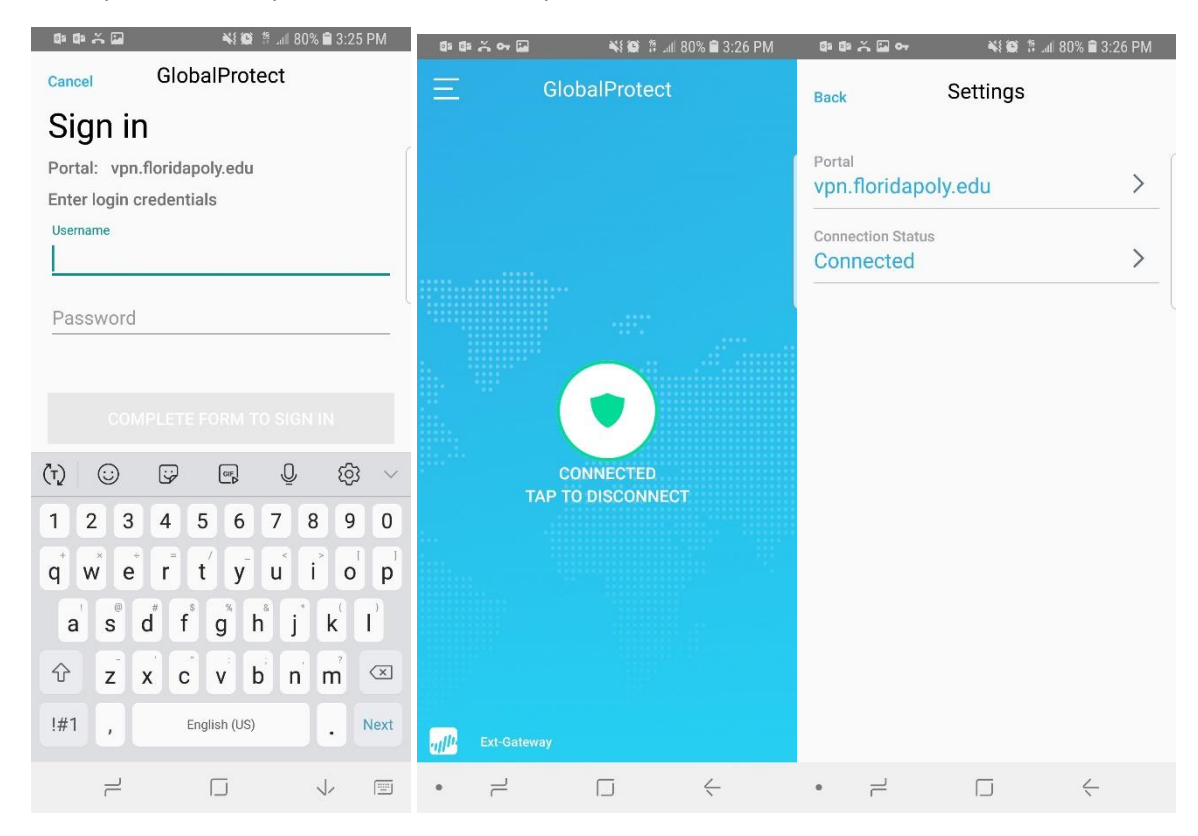